## **Blackout dates not working**

Last Modified on 07/14/2017 11:41 am CDT

**Are your Blackout dates not working? You are most likely using the blackout dates incorrectly. Here is the blurb in the installation guide about blackout dates and how they are used.**

## Task 3-7(a) Step 8 reads:

8. Open the Court Blackout Dates utility form:

Note: blackout dates are dates that are exceptions to the schedule such as holidays when the court is closed. Weekends and other dates that are regularly unscheduled are not blackout dates. Blackout dates are created prior to creating the appointments. If you attempt to create an appointment that falls on a blackout date, it will not be inserted into the schedule at the time the appointments are generated.

You will need to delete the individual dates that should not be in the court appointment list.

- 1. Open TraCS 10.
- 2. Go to  $\boxed{\overline{\tau_{\text{ools}}} }$  ribbon.
- 3. Choose **Violations**.

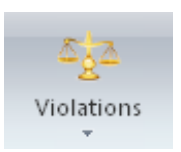

- 4. Choose  $\vert$  Court Appointments  $\vert \cdot \vert$ .
- 5. Choose update .
- 6. The utility form will open.
- 7. Choose **Delete Appointment**
- 8. Put in the dates you need to delete (don't do more than 10).
- 9. When complete click **Validate**.

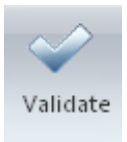

10. Complete Task 5-3 to update the mobile computers (Office computers are already up to date).

More TraCS FAQs Here: http://wisconsindot.gov/Pages/safety/enforcement/agencies/tracs/faqs.aspx

glp 3/28/2014

bjn 04/18/2016